#### **Istruzioni pratiche per la registrazione e l'iscrizione ai concorsi di ammissione** (Valide sia per i Corsi di Laurea di Medicina che per le Scuole di Specializzazione di Area Medica)

1) **Attenzione!** Prima di passare a questa procedura, devi esserti registrato e poi iscritto sul portale Universitaly [\(http://www.universitaly.it\)](http://www.universitaly.it/) e devi aver posto la Politecnica delle Marche come 1° scelta, altrimenti il portale di Ateneo non accetterà l'iscrizione al concorso.

2) Espletato il primo passo, accedi al link: [https://esse3web.univpm.it](https://esse3web.univpm.it/) ed inizia la procedura sul sito di Ateneo che si compone di 2 fasi: **la prima fase** prevede la **registrazione del candidato** sul portale di Ateneo e riguarda SOLO I CANDIDATI CHE NON HANNO MAI AVUTO UNA MATRICOLA O USERNAME DAL NOSTRO ATENEO\*. Al termine di questa fase preliminare ti saranno date una **coppia di credenziali** (username e password) che ti consentiranno di entrare sul portale ed iniziare la seconda fase **NECESSARIA PER TUTTI I CANDIDATI** per completare l' iscrizione al concorso.

**\*N.B.** I CANDIDATI CHE HANNO AVUTO IN PASSATO UNA MATRICOLA O USERNAME DAL NOSTRO ATENEO E QUINDI SONO GIA' REGISTRATI, DEVONO USARE LE VECCHIE CREDENZIALI (USERNAME E PASSWORD ASSOCIATA) PER ACCEDERE DIRETTAMENTE ALLA SECONDA FASE

3) L'ultima fase, dopo l'iscrizione al concorso, prevede il processo di Pre-Immatricolazione on line

## **PRIMA FASE: REGISTRAZIONE**

CLICCARE SU  $MENU'$  IN ALTO A DESTRA ( $\blacksquare$ )

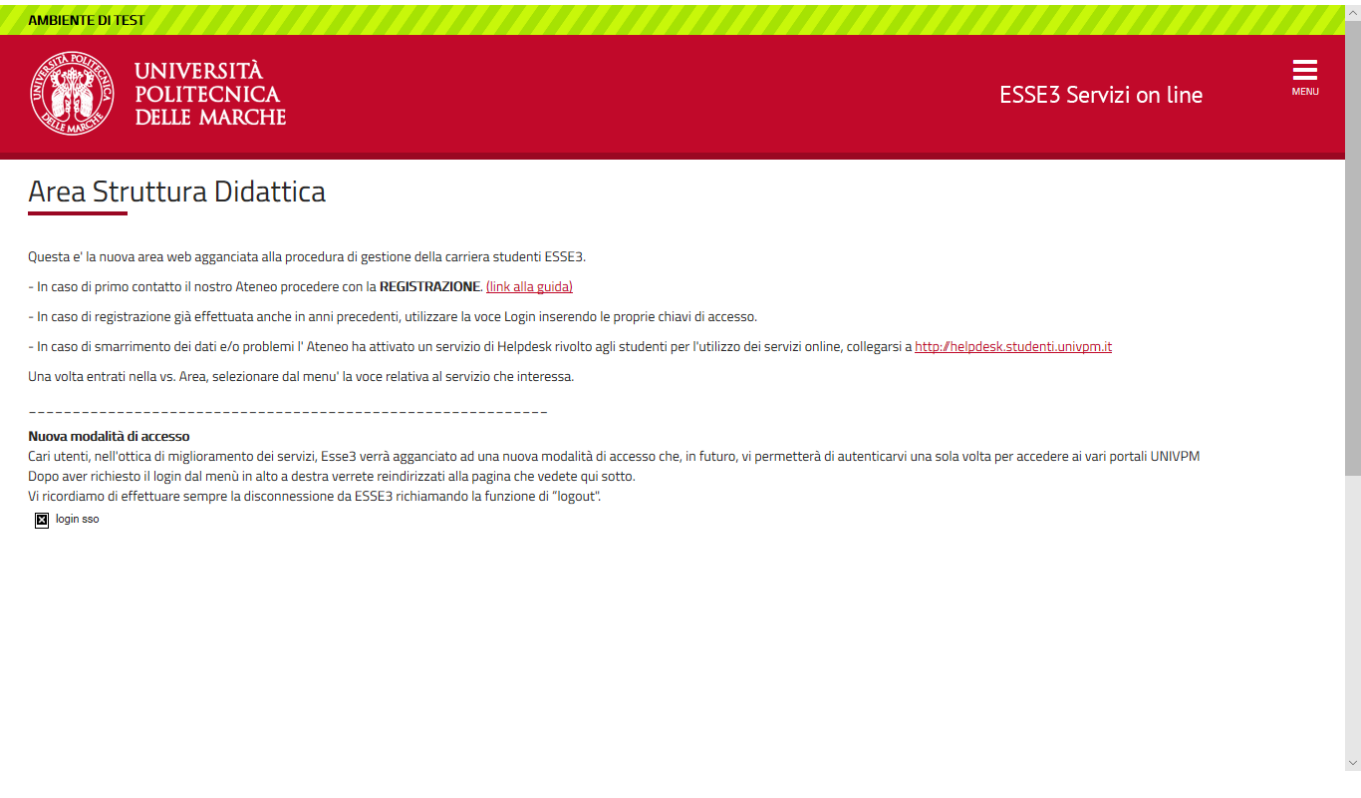

#### SE IN PASSATO HAI AVUTO UNA MATRICOLA O USERNAME DAL NOSTRO ATENEO, CLICCARE SU LOGIN ED INSERIRE LE CREDENZIALI ALTRIMENTI CLICCARE SU REGISTRAZIONE

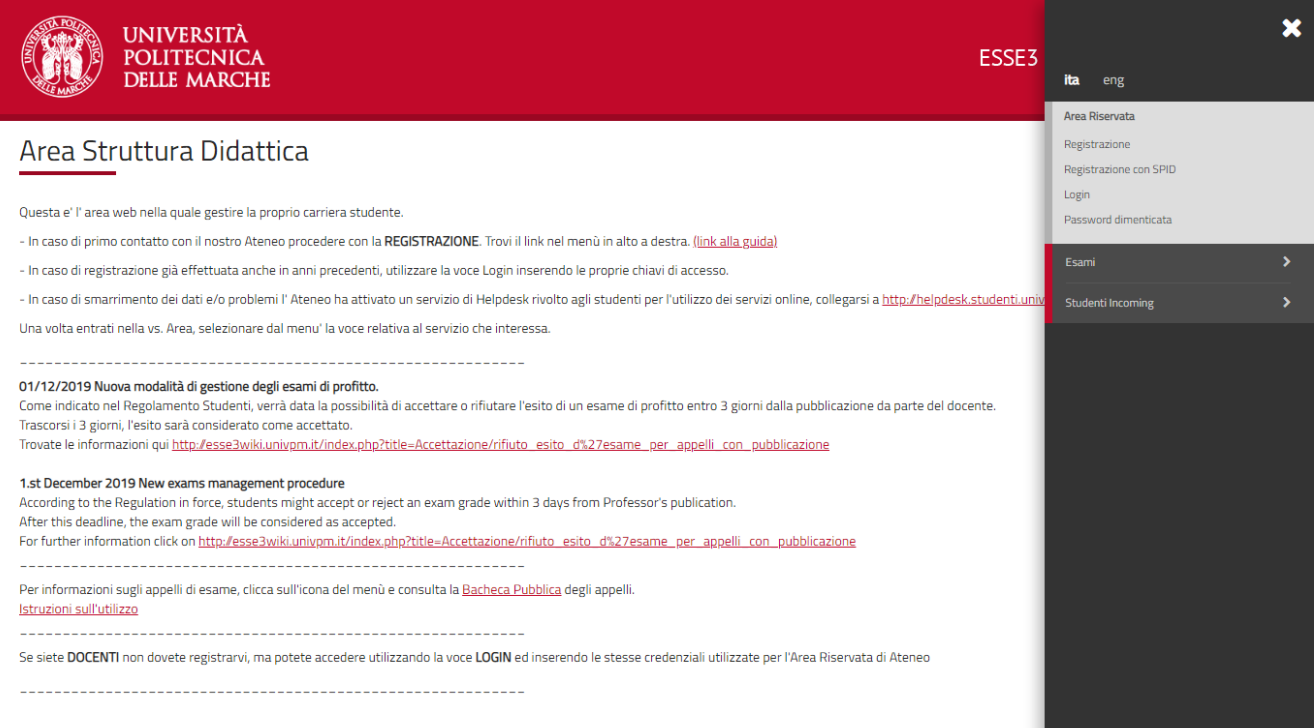

## DOPO AVER PRESO VISIONE DELL'INFORMATIVA SULLA PRIVACY, PROCEDERE CON LA REGISTRAZIONE AL SITO CLICCANDO SU REGISTRAZIONE WEB

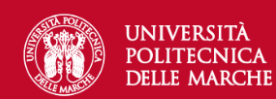

**ESSE3 Servizi on line** 

三

#### Registrazione Web

Attraverso le pagine seguenti potrai procedere con la registrazione al sito. Al termine ti saranno consegnati un nome utente e un codice di accesso che ti permetteranno di accedere al sistema per modificare i tuoi dati e accedere ai servizi offerti. Le informazioni che ti verranno richieste le trovi nell'elenco qui sotto: \* Dati anagrafici \* Codice Fiscale \* Indirizzi: Residenza e Domicilio \* Recapito: email, fax, numero cellulare. Prima di proseguire ti invitiamo a prendere visione dell'<u>informativa sulla privacy</u>.

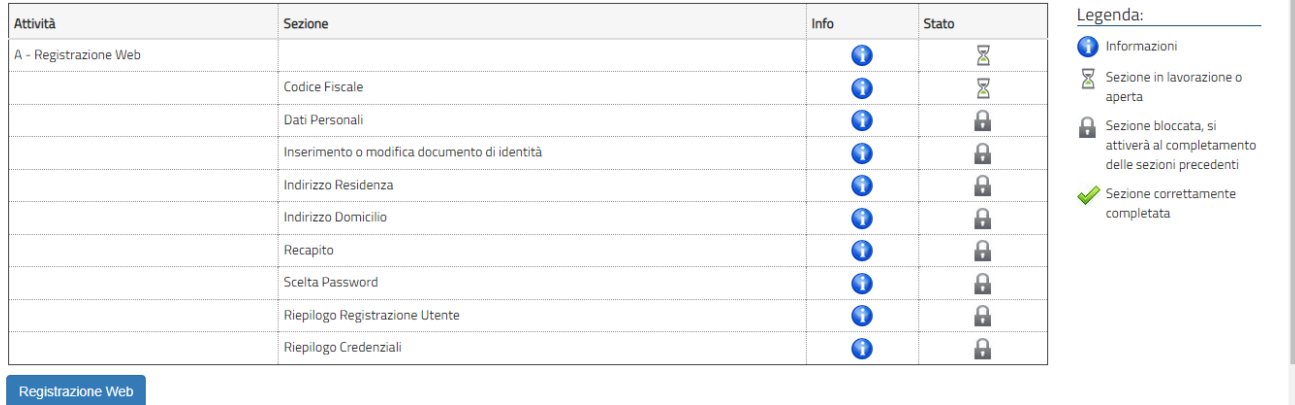

#### INSERIRE IL PROPRIO CODICE FISCALE E CLICCARE SU AVANTI

SE SEI STUDENTE STRANIERO PRIVO DI CODICE FISCALE INSERIRE IL FLAG SULL'APPOSITO QUADRATINO □ E CLICCARE SU AVANTI

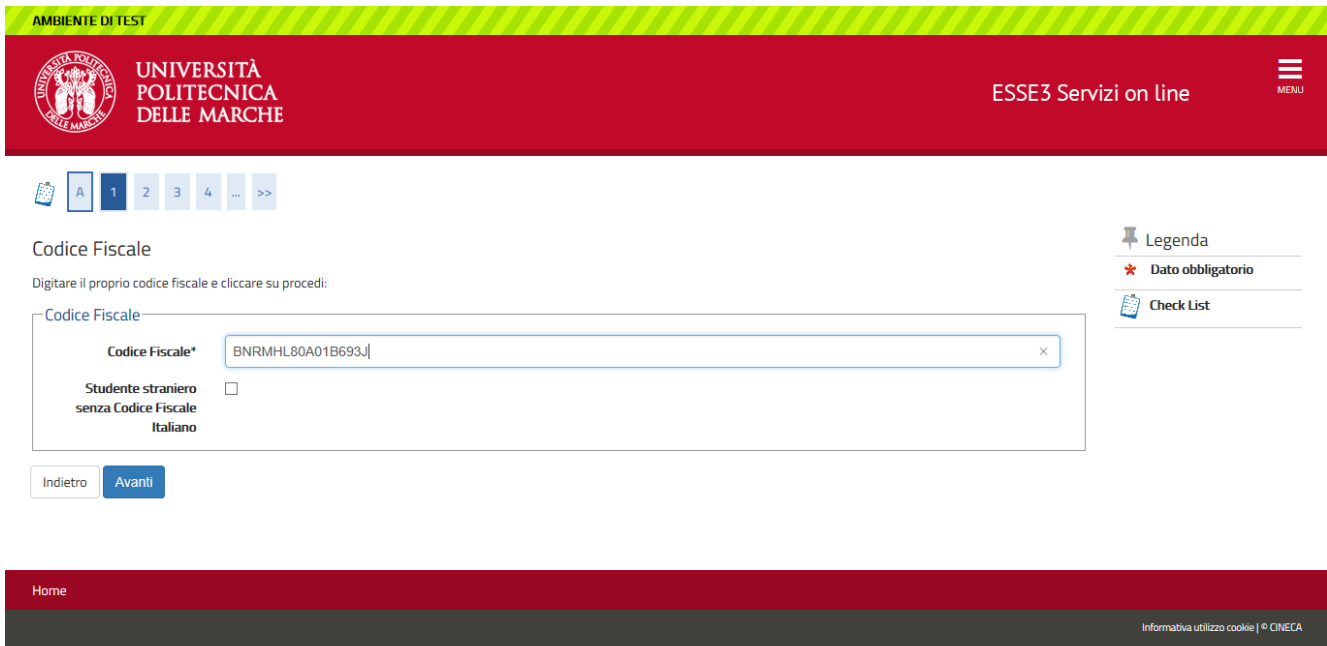

# COMPLETARE LA SCHERMATA CON I DATI PERSONALI E CLICCARE SU AVANTI

SE SEI STUDENTE STRANIERO PRIVO DI CODICE FISCALE, DOPO AVER COMPLETATO LA SCHERMATA CON I DATI PERSONALI, IL SISTEMA CALCOLERA' IN AUTOMATICO IL CODICE FISCALE

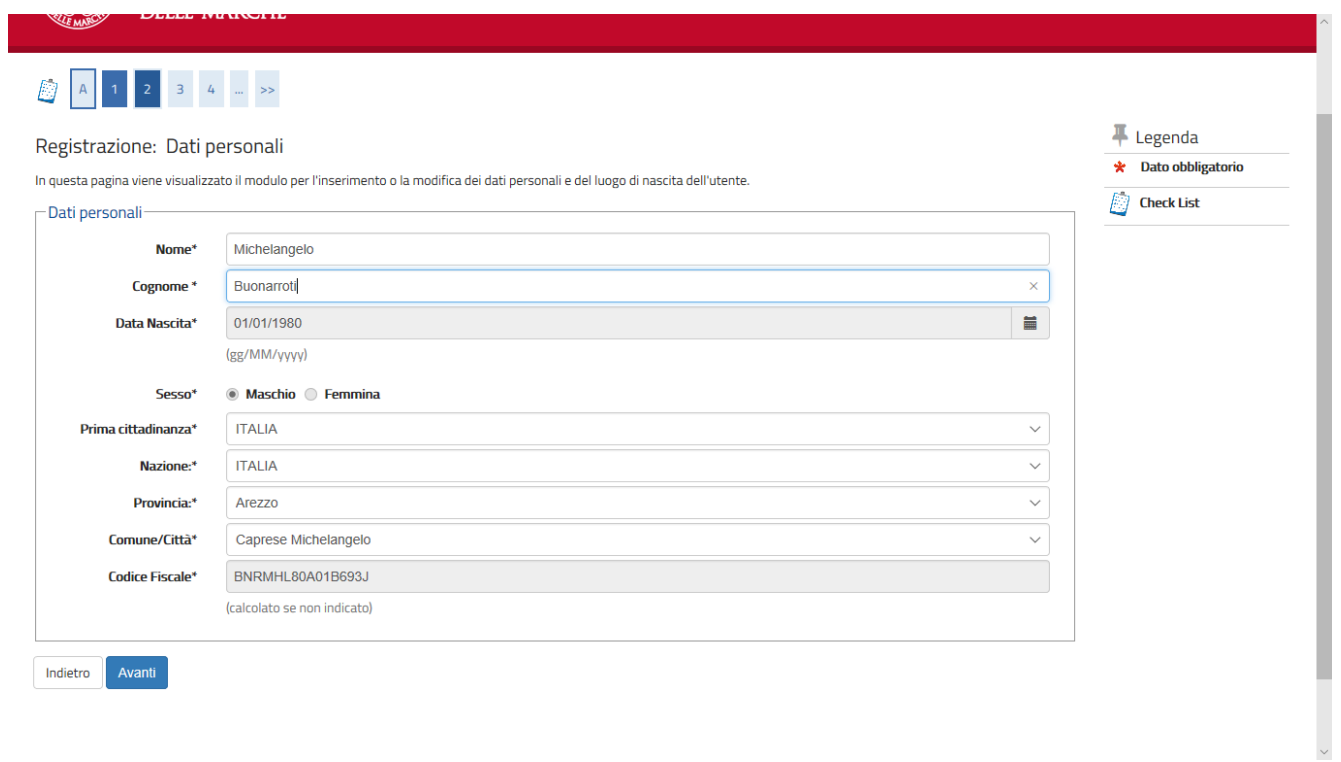

## INSERIRE E/O AGGIORNARE I DATI DEL PROPRIO DOCUMENTO DI RICONOSCIMENTO E CLICCARE AVANTI

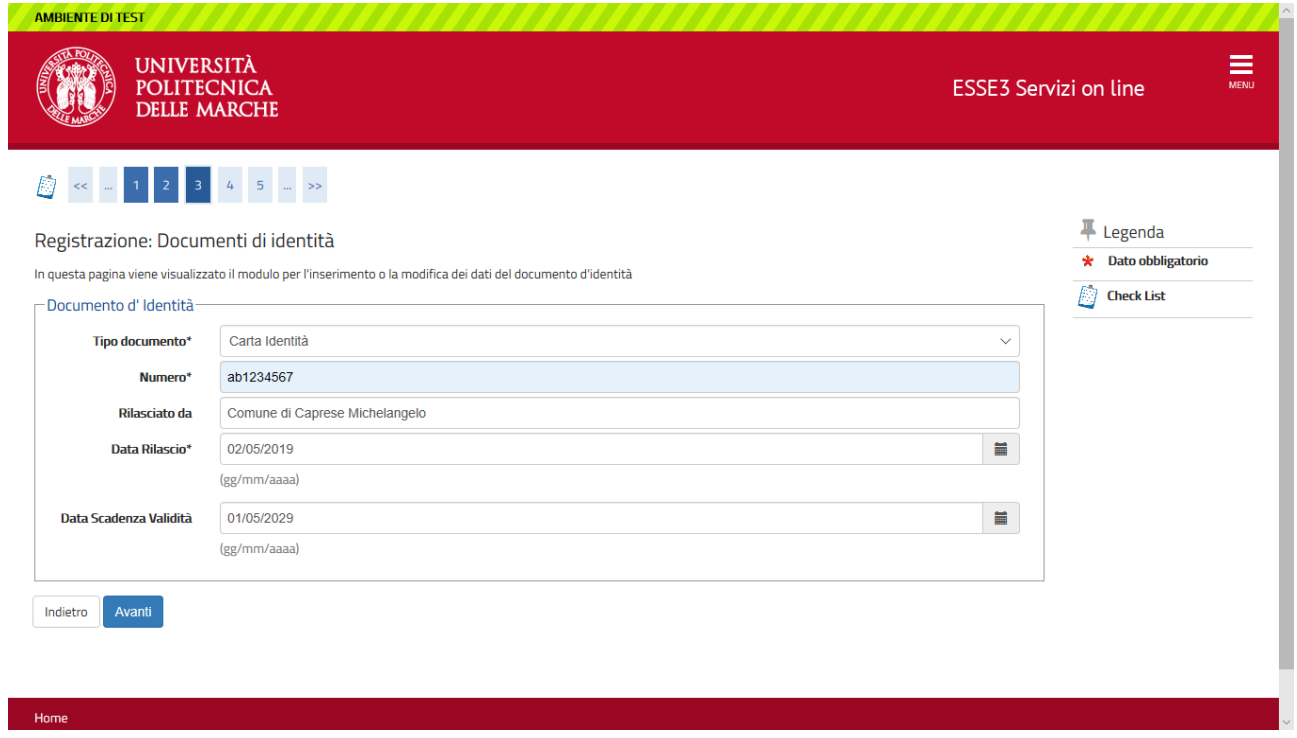

## INSERIRE E/O AGGIORNARE I DATI RELATIVI ALLA RESIDENZA E CLICCARE SU AVANTI SE IL DOMICILIO E LA RESIDENZA COINCIDONO, CLICCARE SU "SI" ALTRIMENTI CLICCARE SU "No" E COMPILARE LA SCHERMATA SUCCESSIVA CON I DATI DEL DOMICILIO

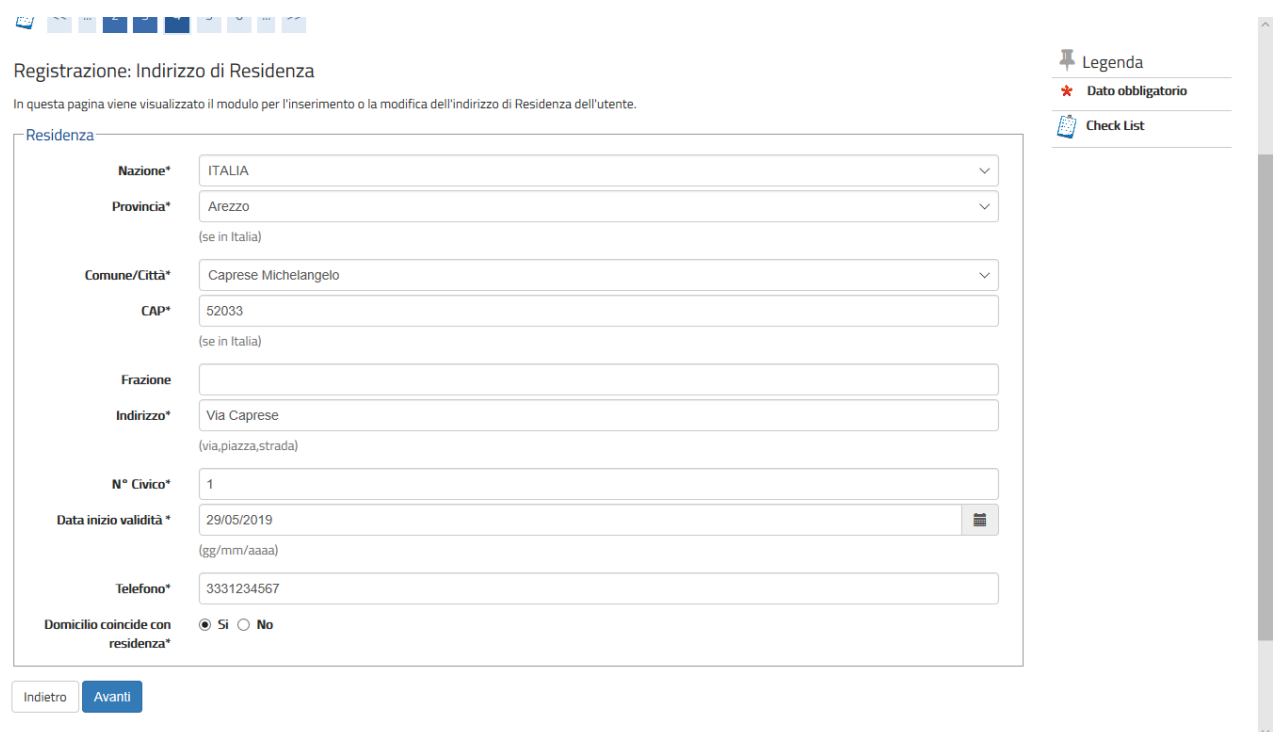

## INSERIRE E/O AGGIORNARE I DATI DI RECAPITO E DICHIARARE DI AVER PRESO VISIONE DELL'INFORMATIVA SELEZIONANDO "*S*". SOLO DOPO AVER PRESTATO I VARI CONSENSI AL TRATTAMENTO DEI DATI PERSONALI CLICCARE SU AVANTI

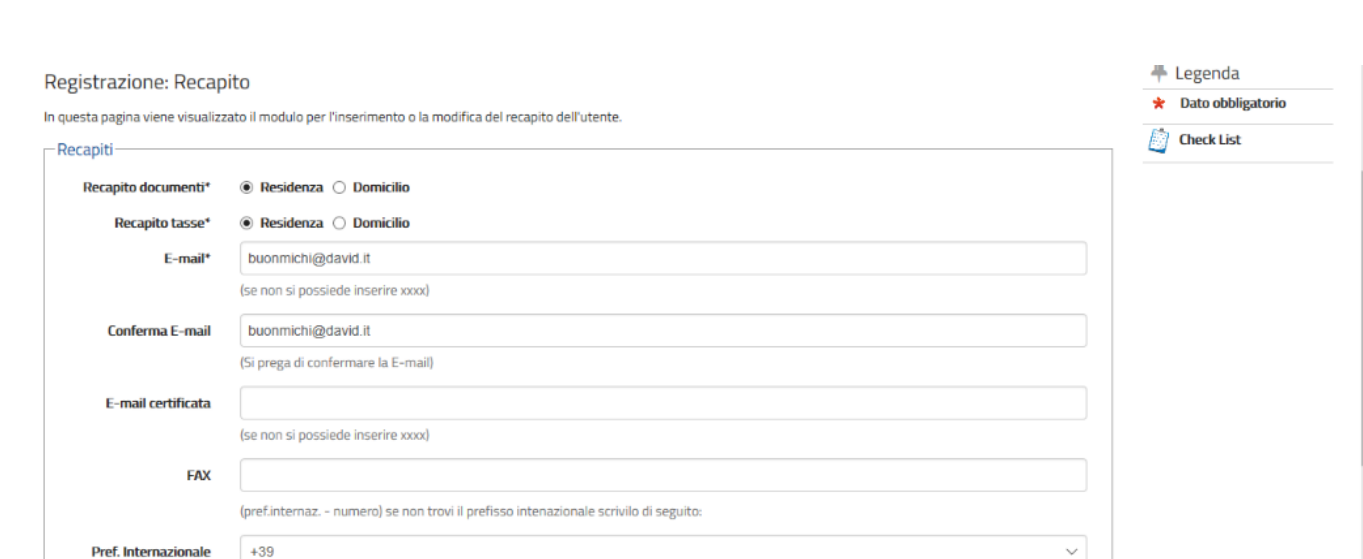

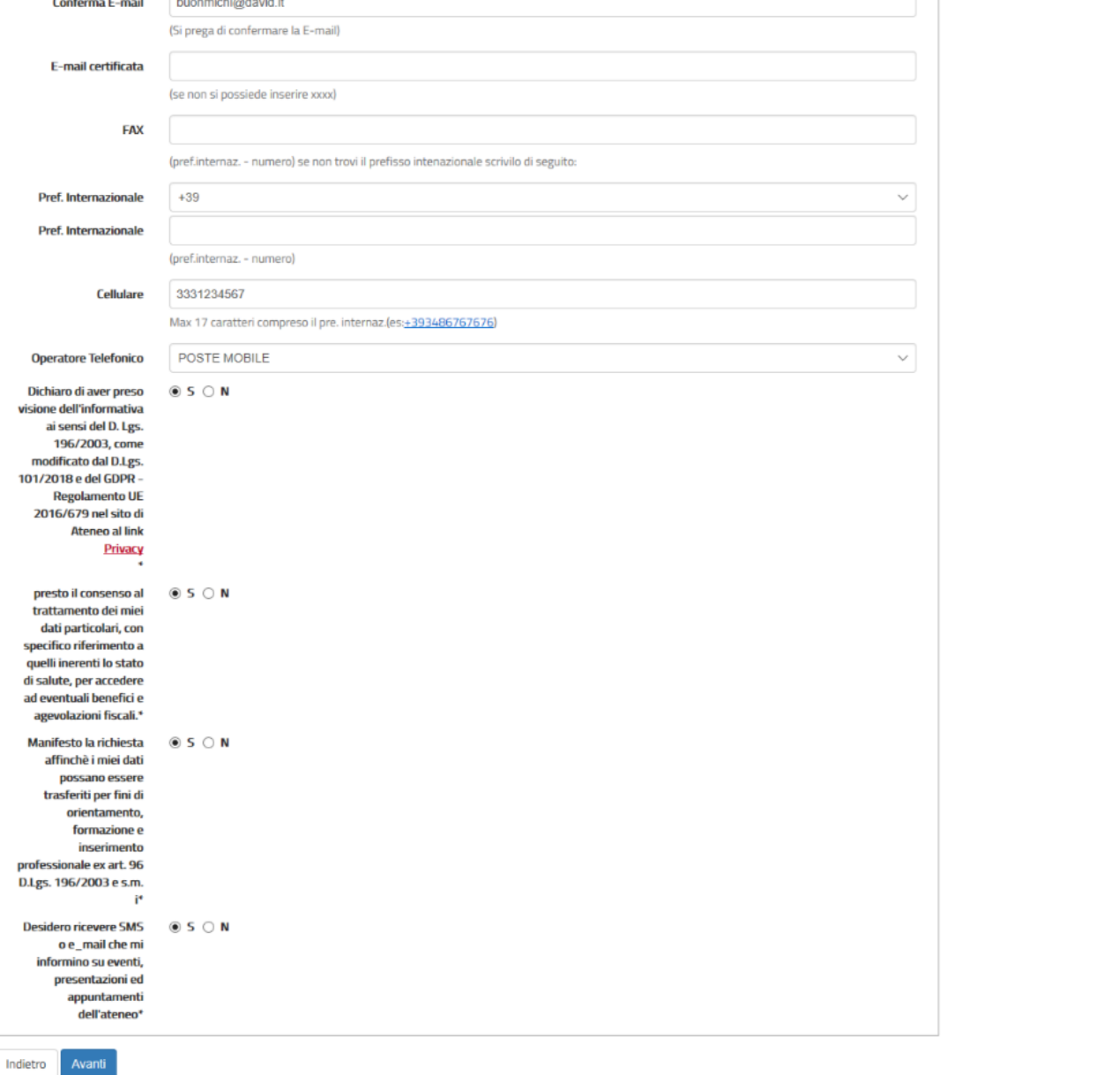

#### SCEGLIERE LA PROPRIA PASSWORD IN BASE AI CRITERI MOSTRATI NELLA PAGINA, POI CLICCARE AVANTI

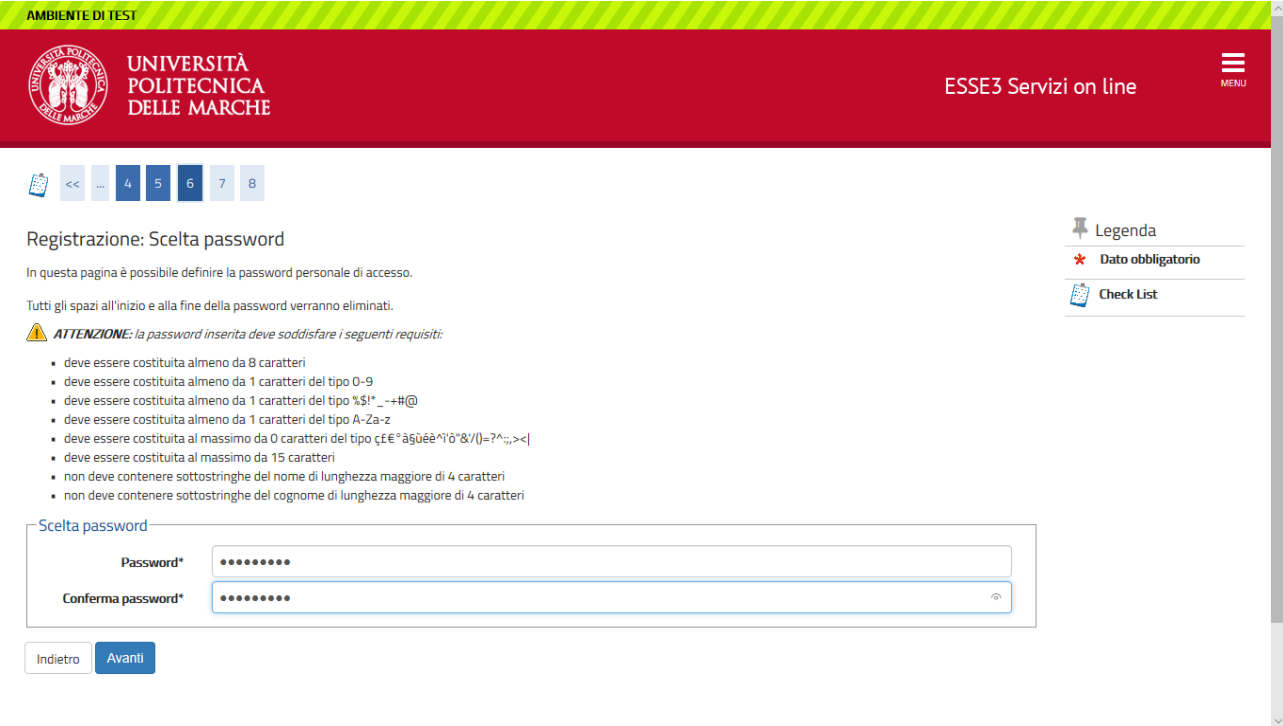

## VERIFICARE I DATI INSERITI E SE CORRETTI CLICCARE SU CONFERMA

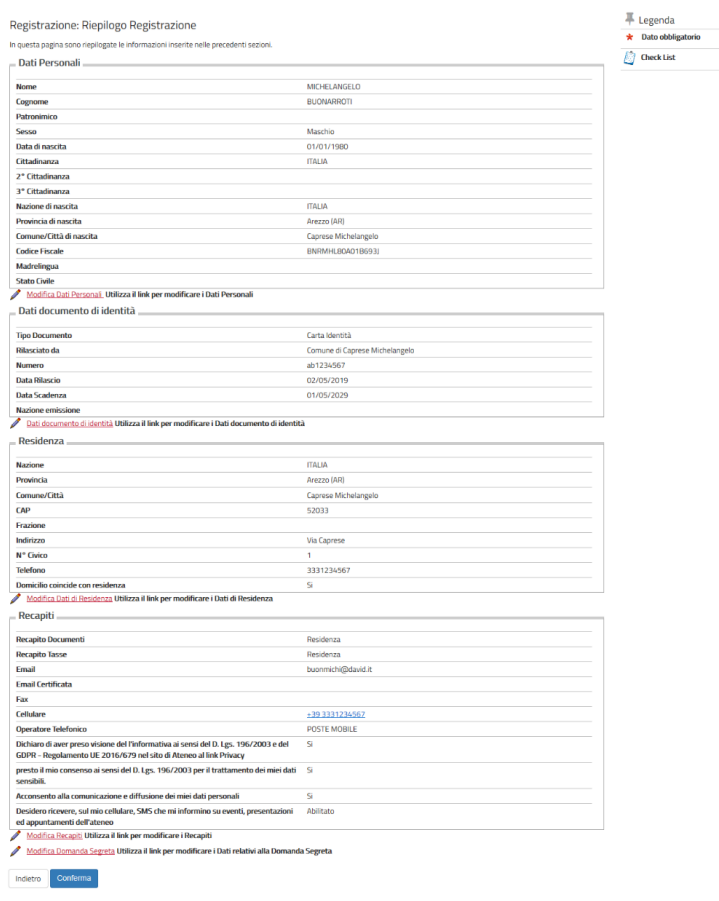

## STAMPARE IL PROMEMORIA DEL **NOME UTENTE E DELLA PASSWORD E** CLICCARE SU PROCEDI CON L'AUTENTICAZIONE PER PROSEGUIRE CON LA PROCEDURA DI ISCRIZIONE

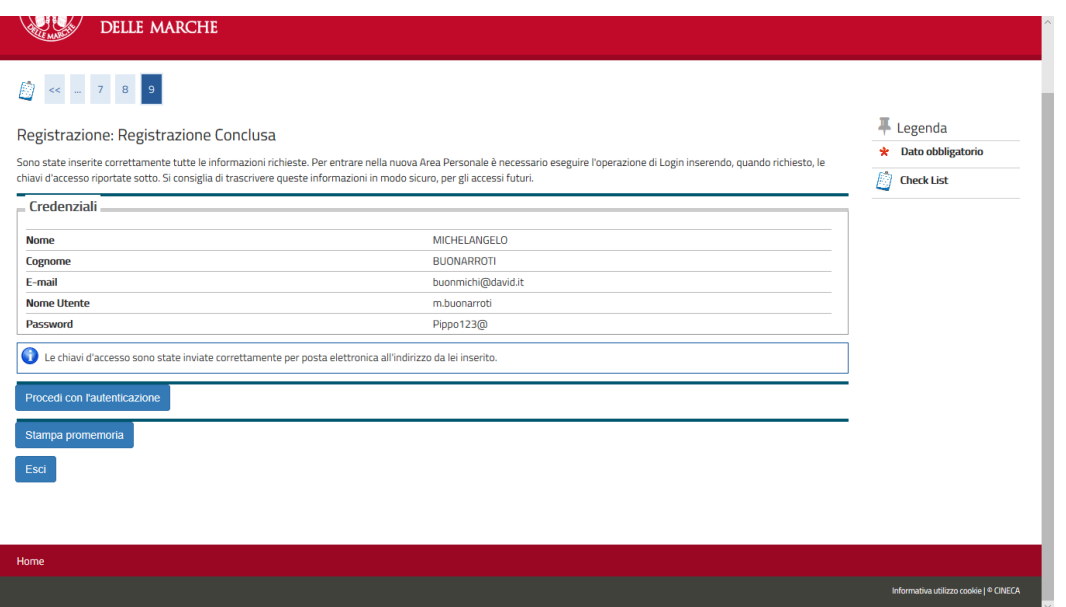

# **FINE PRIMA FASE (registrazione)**

## **INIZIO SECONDA FASE: ISCRIZIONE CONCORSO**

**----------------------------------------------------------------------------------------------------**

#### INSERIRE LE CREDENZIALI APPENA CREATE E CLICCARE SU ACCEDI

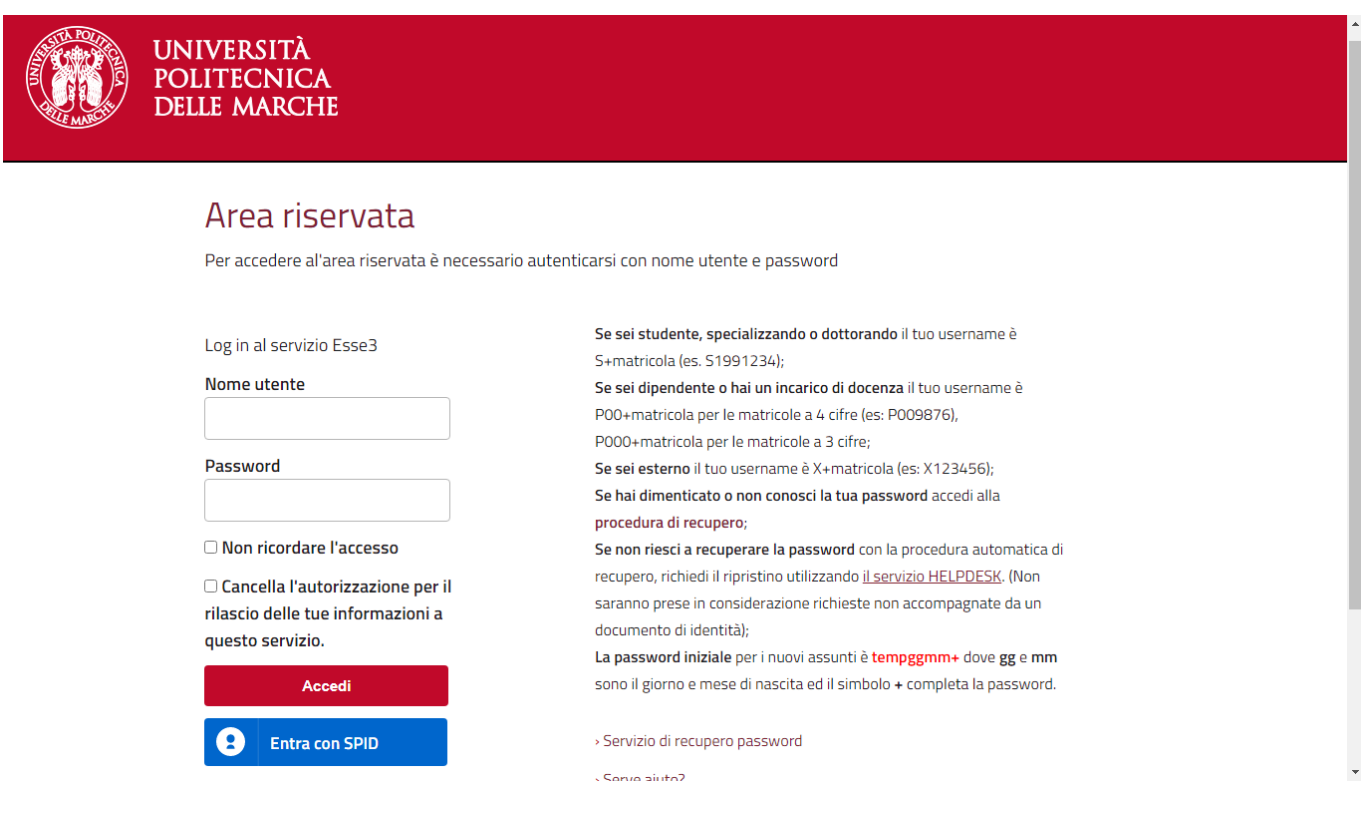

## CLICCARE SU **SEGRETERIA**

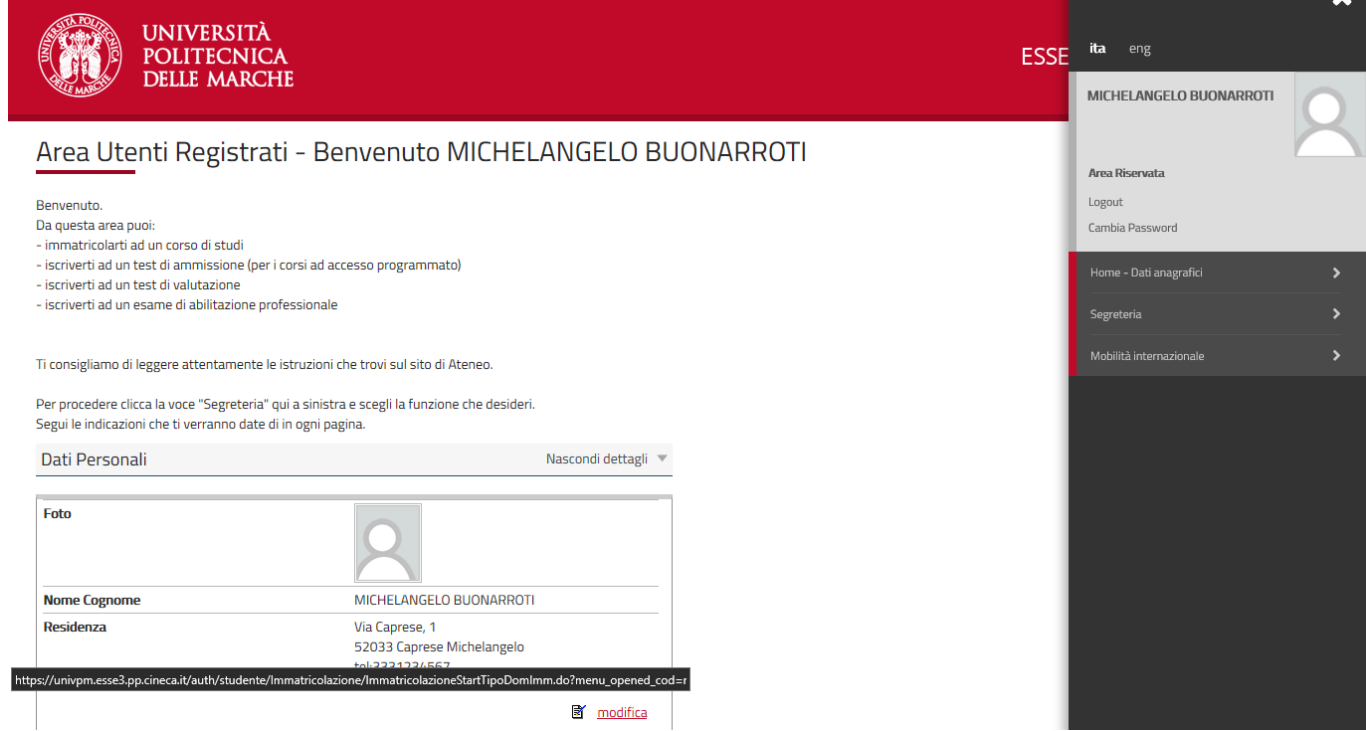

### CLICCARE SU TEST DI AMMISSIONE

#### (QUESTA PROCEDURA VALE ANCHE PER I MEDICI IN FORMAZIONE SPECIALISTICA)

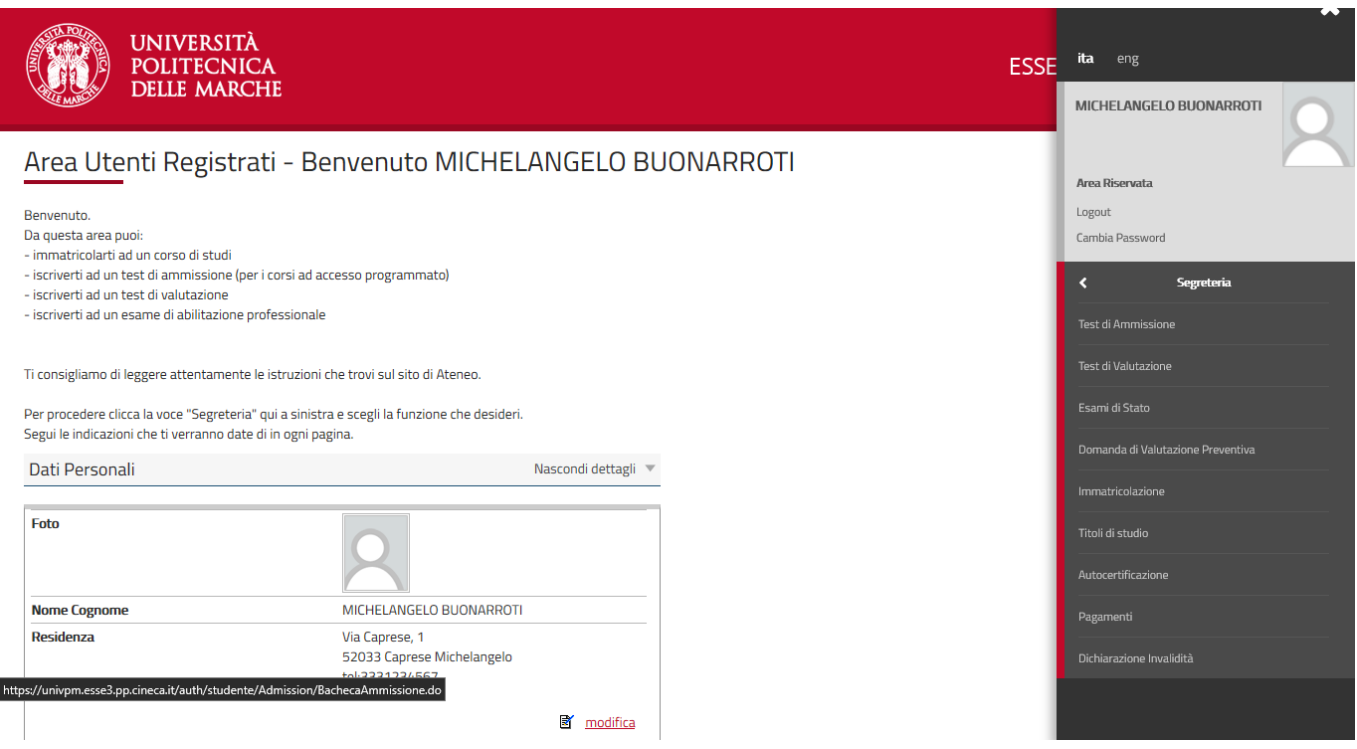

#### NELLA SCHERMATA SONO ELENCATI I PASSAGGI CHE DOVRAI FARE PER COMPLETARE LA PROCEDURA DI ISCRIZIONE. CLICCARE SU **ISCRIZIONE CONCORSI**

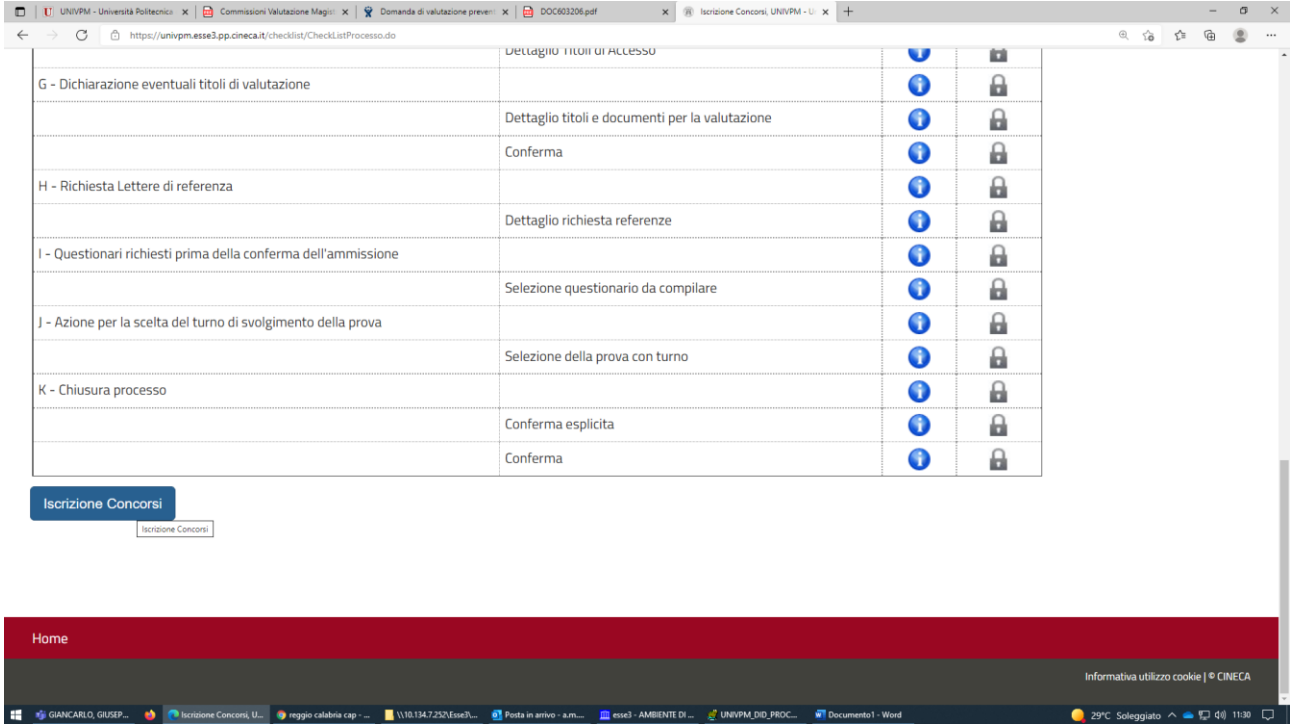

## CLICCARE SU CONFERMO

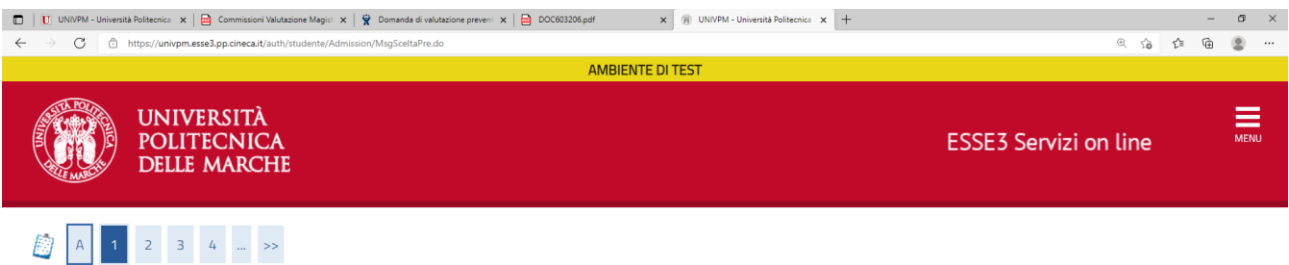

Sono consapevole delle sanzioni penali, nel caso di dichiarazioni non veritiere, di formazione o di uso di atti falsi, richiamate dall'art. 76 del D.P.R. n. 445 del 28.12.00, e dichiaro ai sensi degli artt. 46 e 47 del<br>D.P

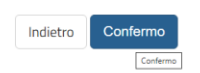

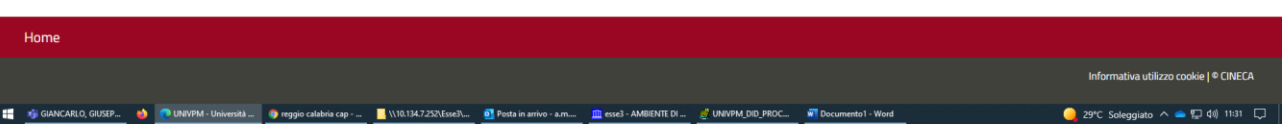

## SELEZIONARE LA TIPOLOGIA DI SCUOLA DI SPECIALIZZAZIONE E CLICCARE AVANTI

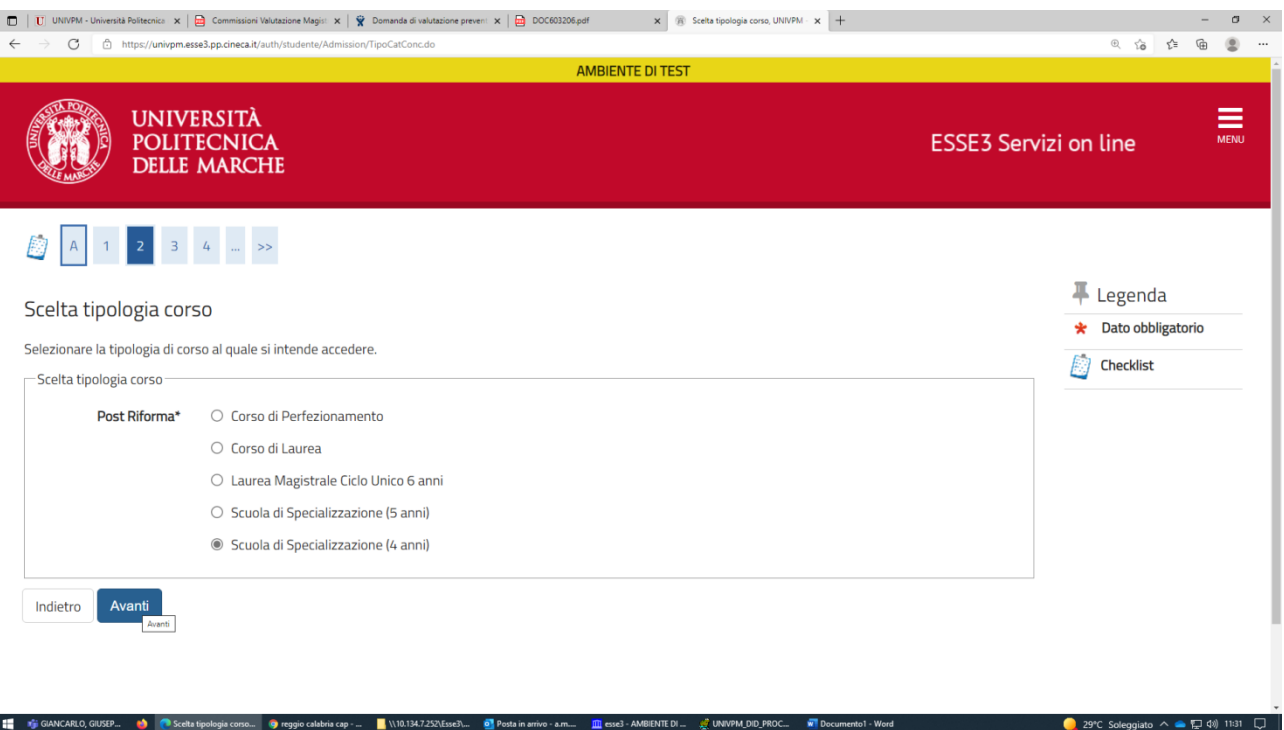

#### SELEZIONARE LA SCUOLA DI SPECIALIZZAZIONE ALLA QUALE CI SI INTENDE ISCRIVERE POI CLICCARE AVANTI

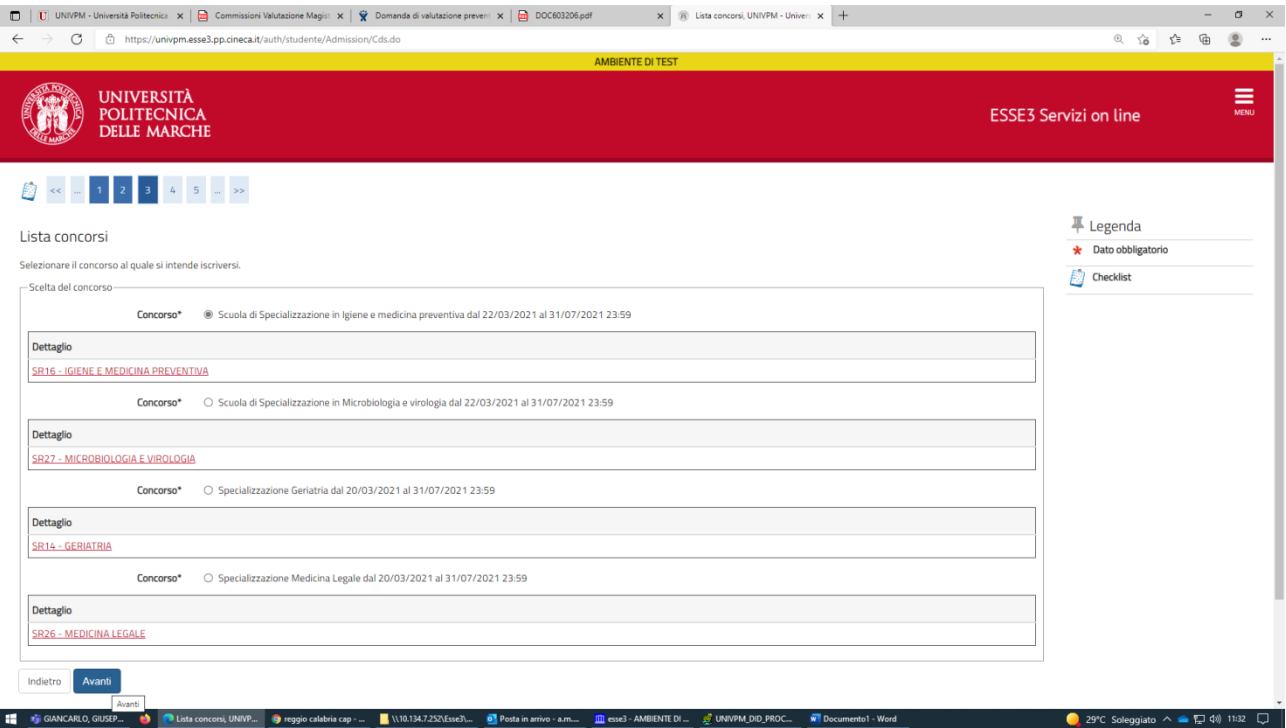

## VERIFICARE LE INFORMAZIONI E CONFERMARE LA PROPRIA SCELTA

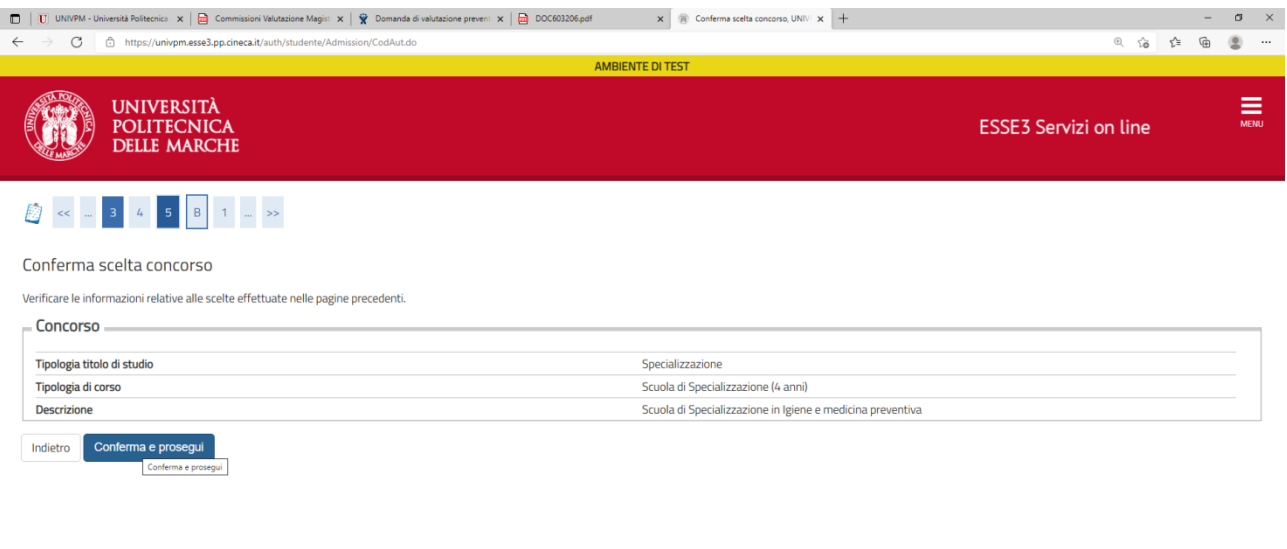

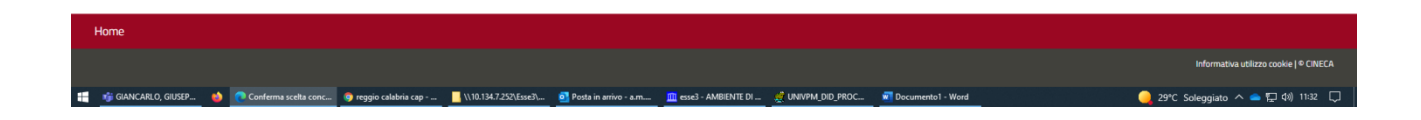

## INSERIRE O CONFERMARE I PROPRI DATI PERSONALI

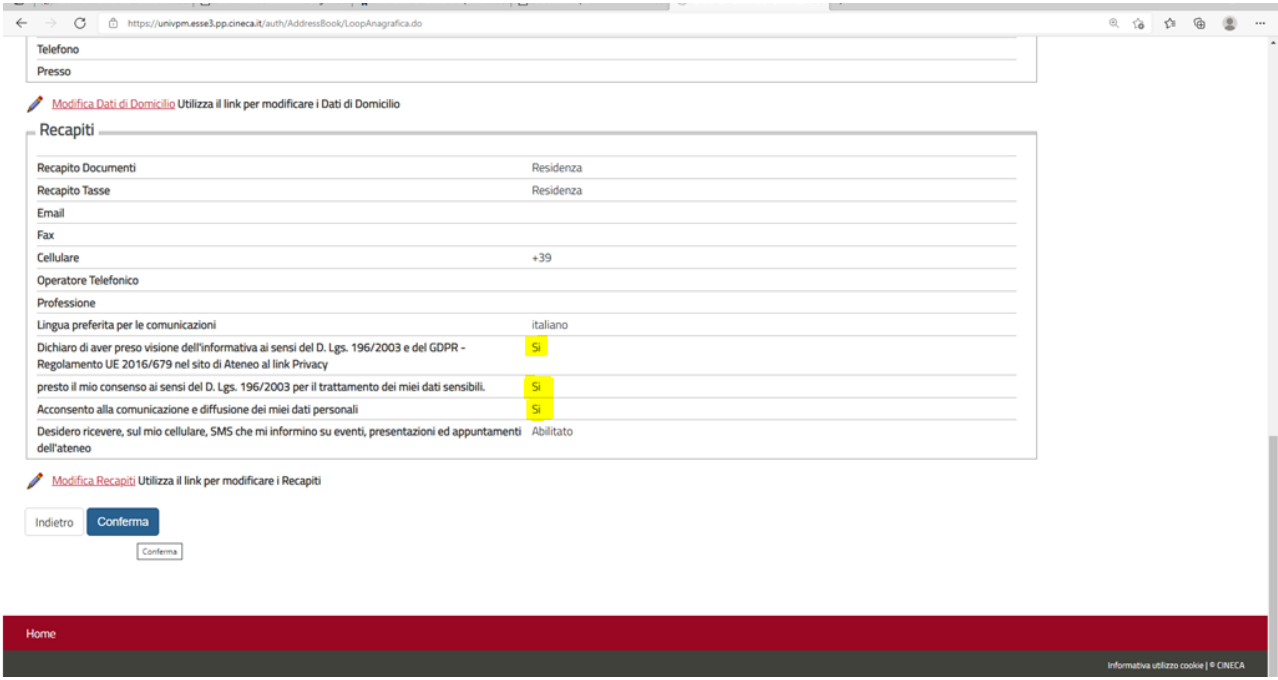

QUALORA SI E' CITTADINO EXTRAUE RESIDENTE IN ITALIA, INSERIRE IL PERMESSO DI SOGGIORNO IN CORSO DI VALIDITA'. ALTRIMENTI CLICCARE SU AVANTI

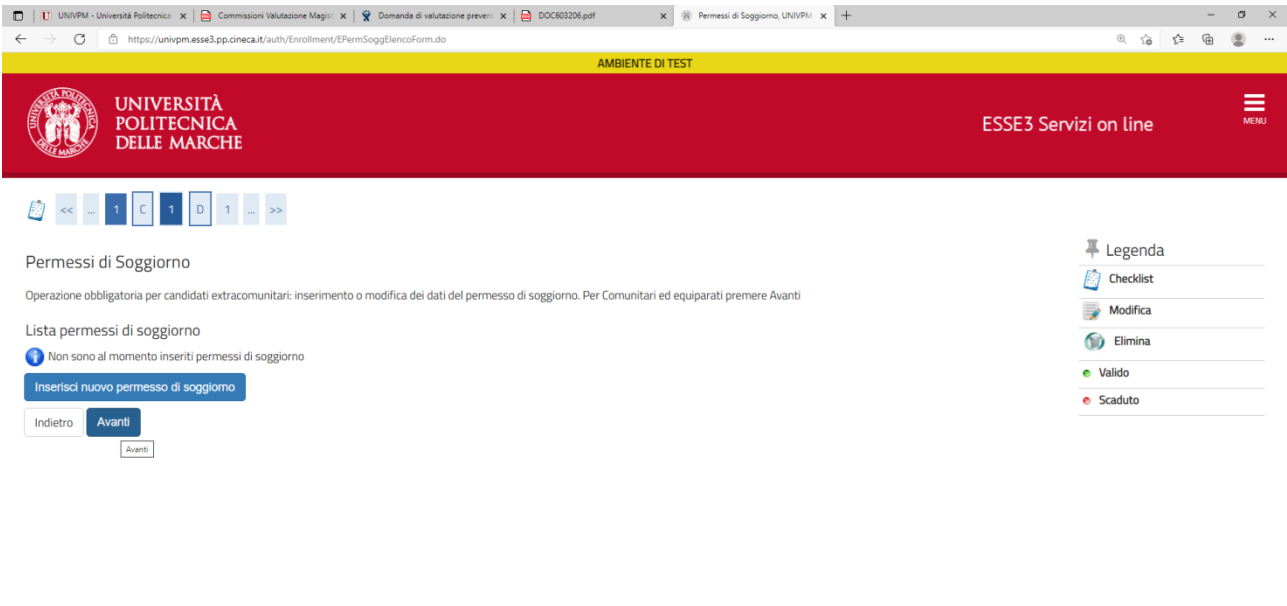

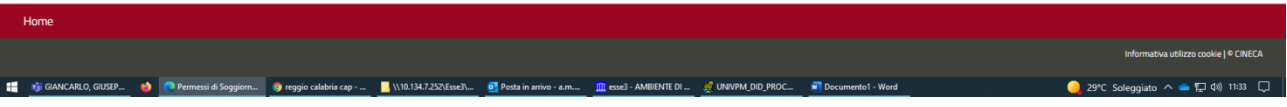

#### INSERIRE O CONFERMARE I DATI DEL PROPRIO DOCUMENTO DI RICONOSCIMENTO POI CLICCARE PROSEGUI

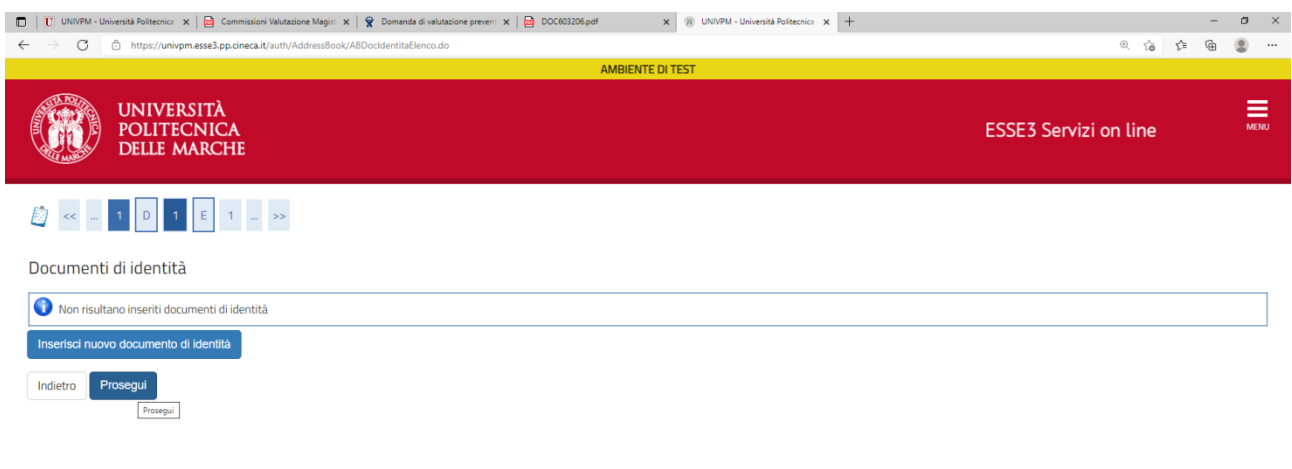

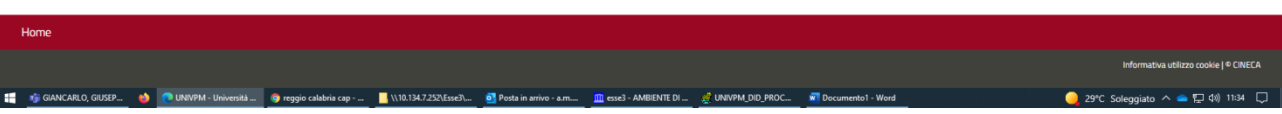

## SE NON PRESENTE ALLEGARE UNA COPIA DEL PROPRIO DOCUMENTO DI RICONOSCIMENTO IN FORMATO ".PDF"

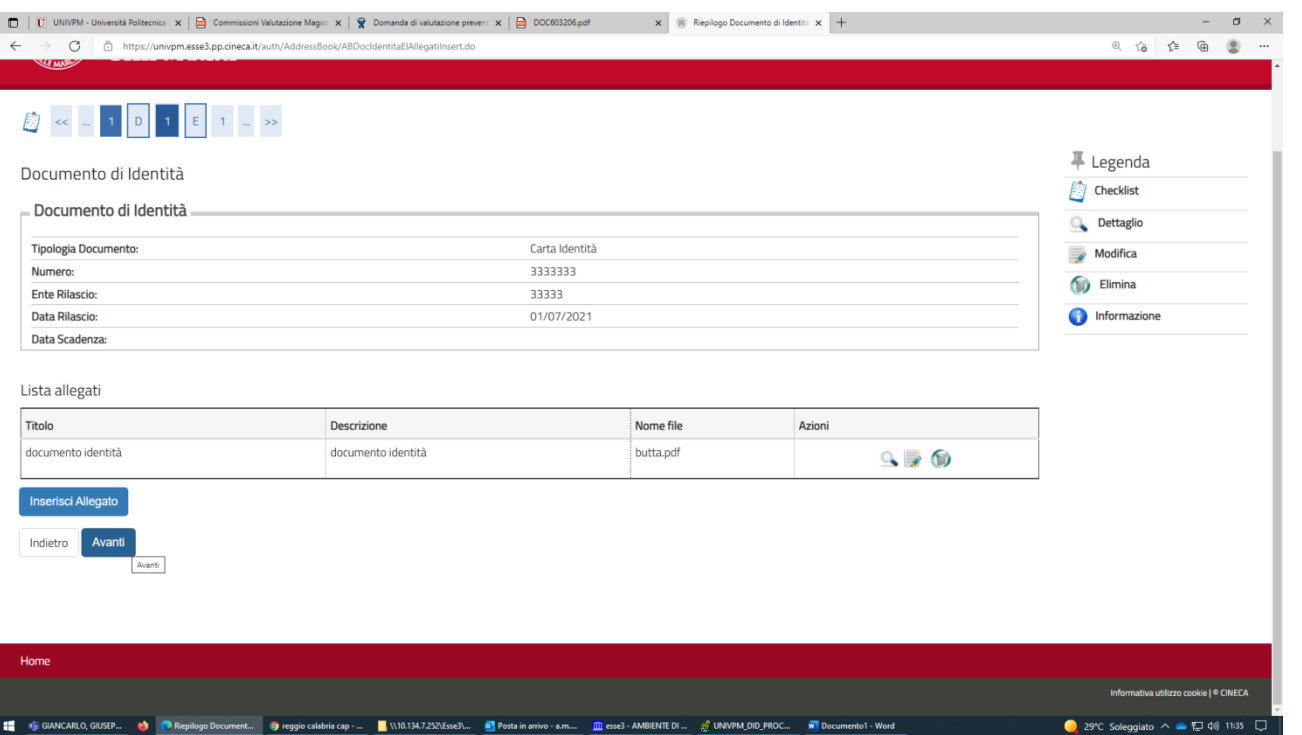

# ALLA DOMANDA RIGUARDANTE GLI AUSILI DI INVALIDITA'/DSA, SPUNTARE LA RISPOSTA "<mark>No</mark>" E CLICCARE <mark>AVANTI</mark>

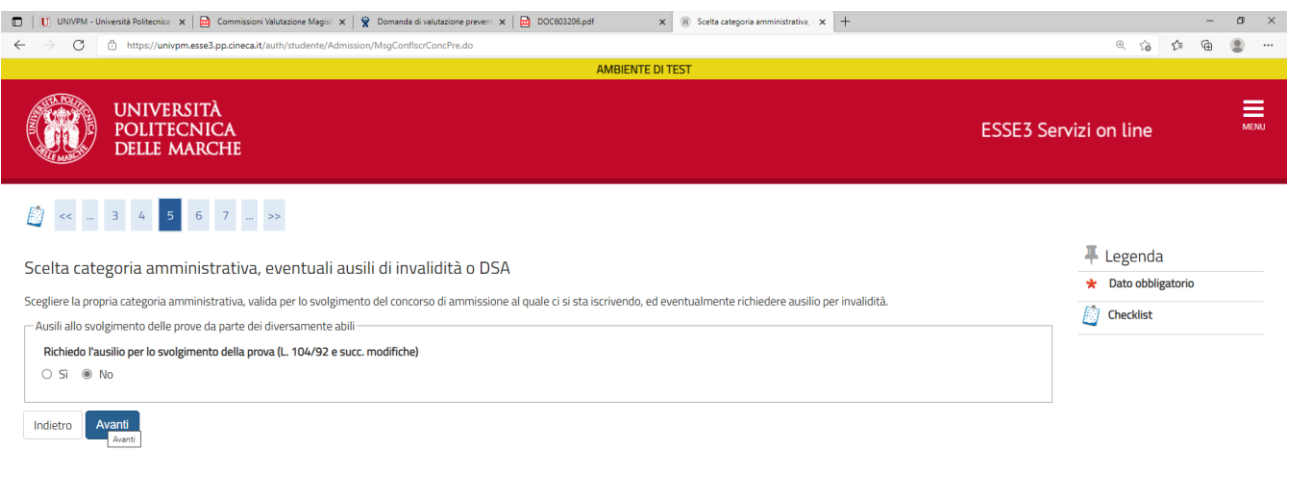

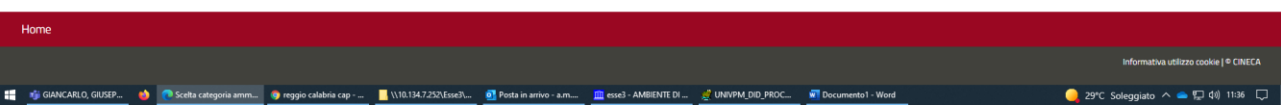

#### VERIFICARE LE INFORMAZIONI RELATIVE ALLE SCELTE EFFETTUATE E CONFERMARLE

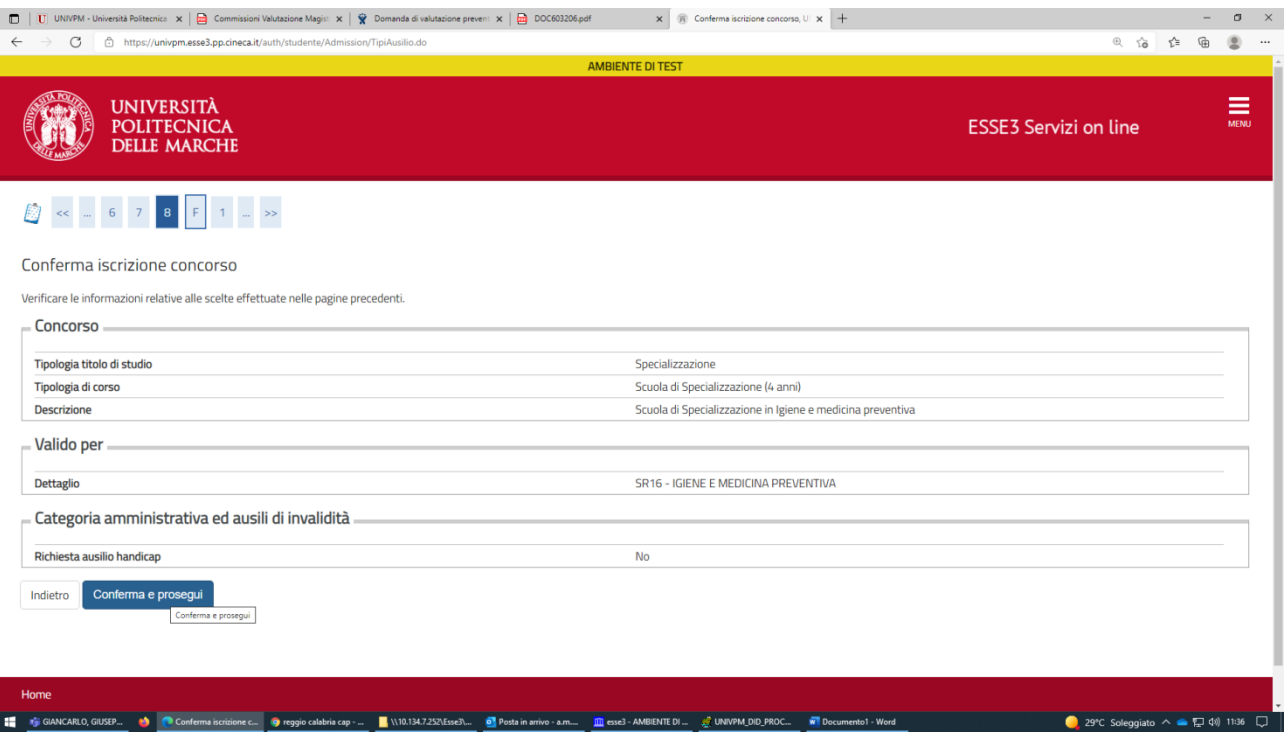

#### INSERIRE I TITOLI DI STUDIO RICHIESTI IMPOSTANDO I FILTRI DI RICERCA

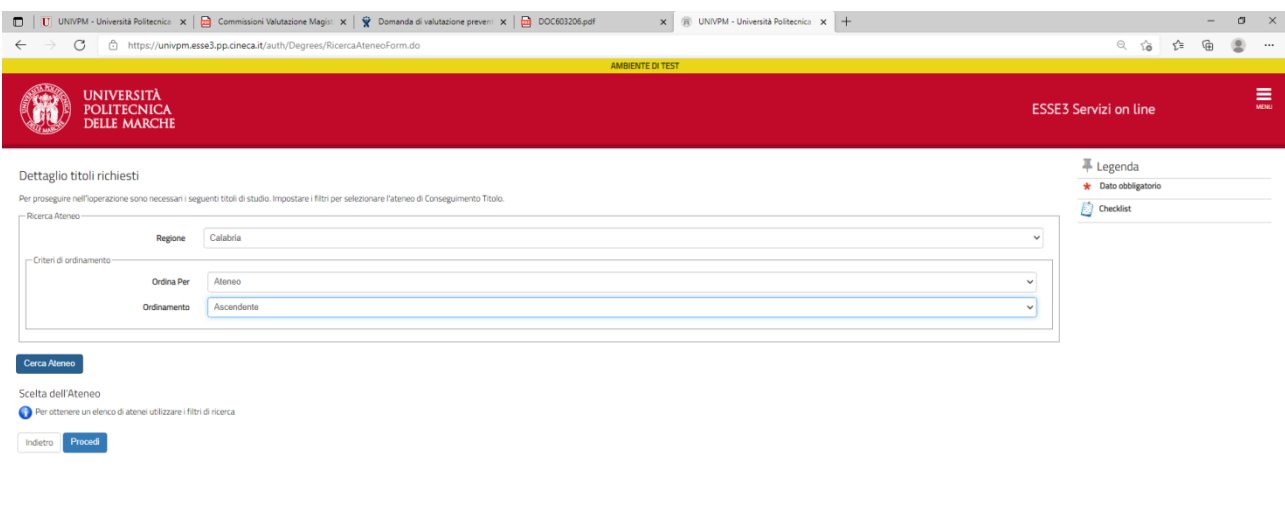

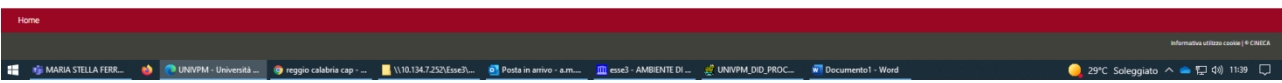

#### INSERIRE NEL DETTAGLIO I TITOLI OBBLIGATORI RICHIESTI (LAUREA ED ABILITAZIONE) CLICCANDO SU INSERISCI

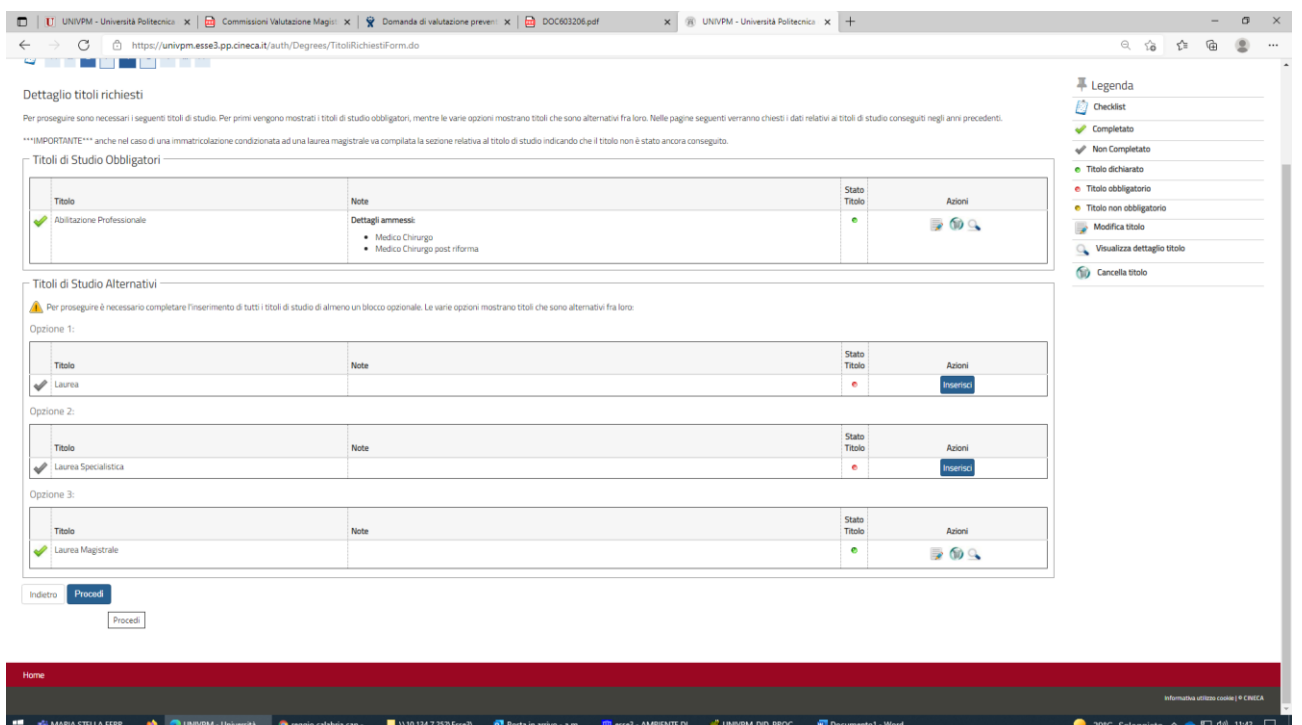

## VERIFICARE LE INFORMAZIONI INSERITE NELLE PAGINE PRECEDENTI E CLICCARE SU COMPLETA AMMISSIONE AL **CONCORSO**

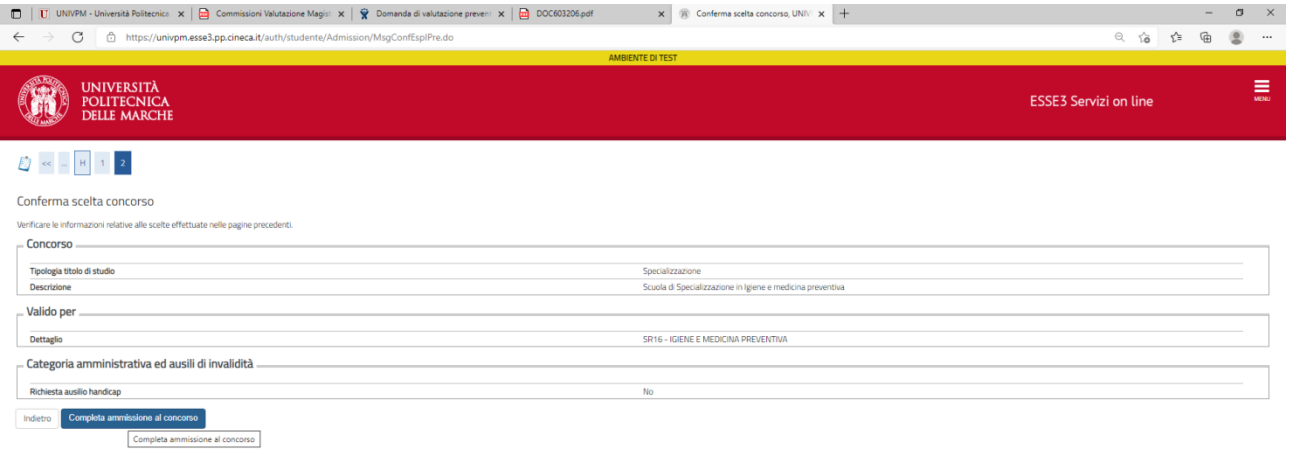

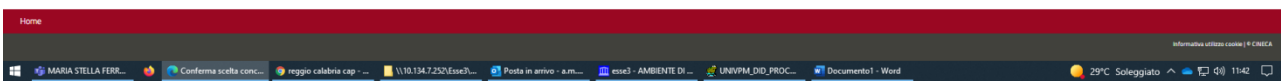

## IL PROCESSO DI ISCRIZIONE E' STATO COMPLETATO, CLICCARE SU STAMPA RICEVUTA

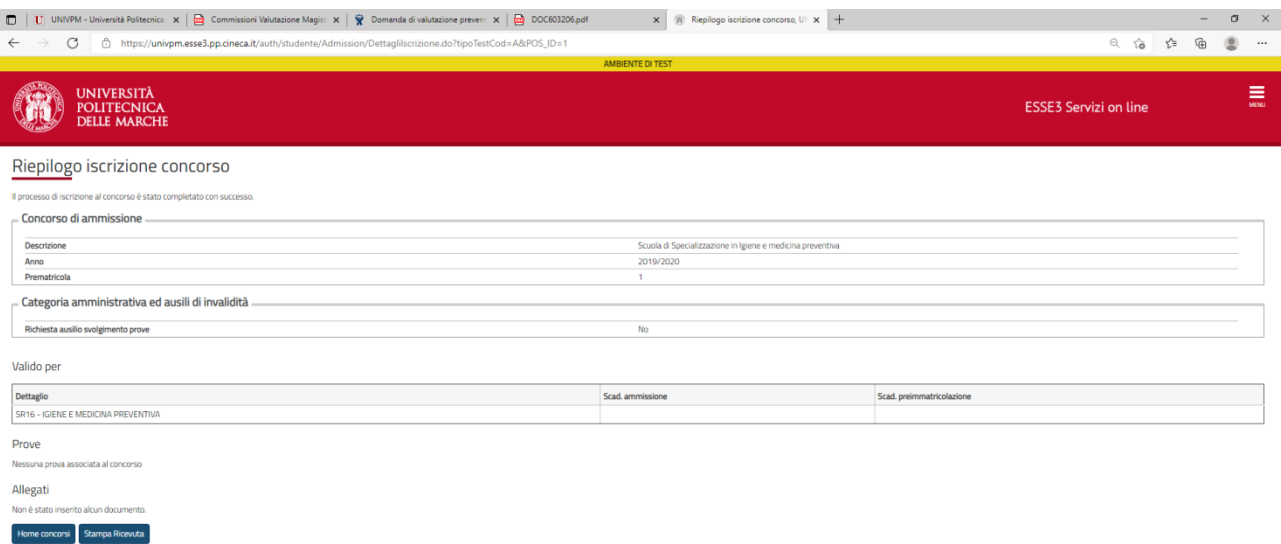

-<br>STELLA FERI

**D** Riepilogo

*Layout – Tiziano Benni - Ufficio Procedure Informatizzate*

29°C Soleggiato  $\land \bullet \Box$  43 11:43  $\Box$